# **UEI Number Request via Sam.gov\_Tutorial**

### **UEI Number**

### 1. **What isthe Unique Entity Identifier (UEI) Number?**

• the UEI is a 12-character alphanumeric ID assigned to an entity by SAM.gov, it is the authoritative identifier for all entities doing business with the federal government.

### **2. Why it is UEI required?**

- Entities that plan to pursue contracts with the federal government or receive federal funds or a subaward must have a UEI number issued via www.SAM.gov as well as a valid registration on www.SAM.gov**.**
- **3. Steps to submit a requestfor a UEI number:**

### **Steps to Request the UEI Number:**

• **Step 1:**

### **Log into: <https://sam.gov/content/entity-registration>**

• **Step 2:**

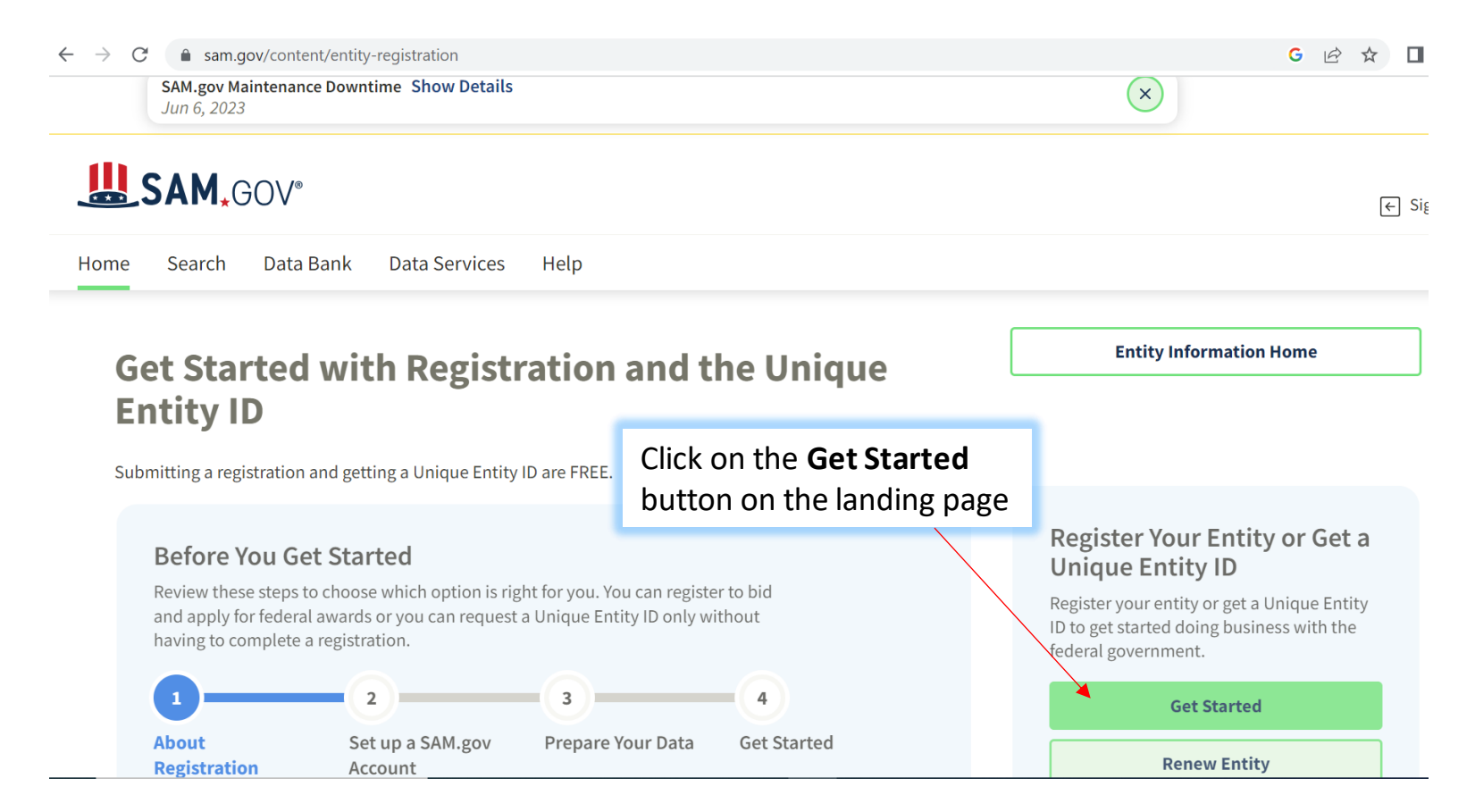

• **Step 3:**

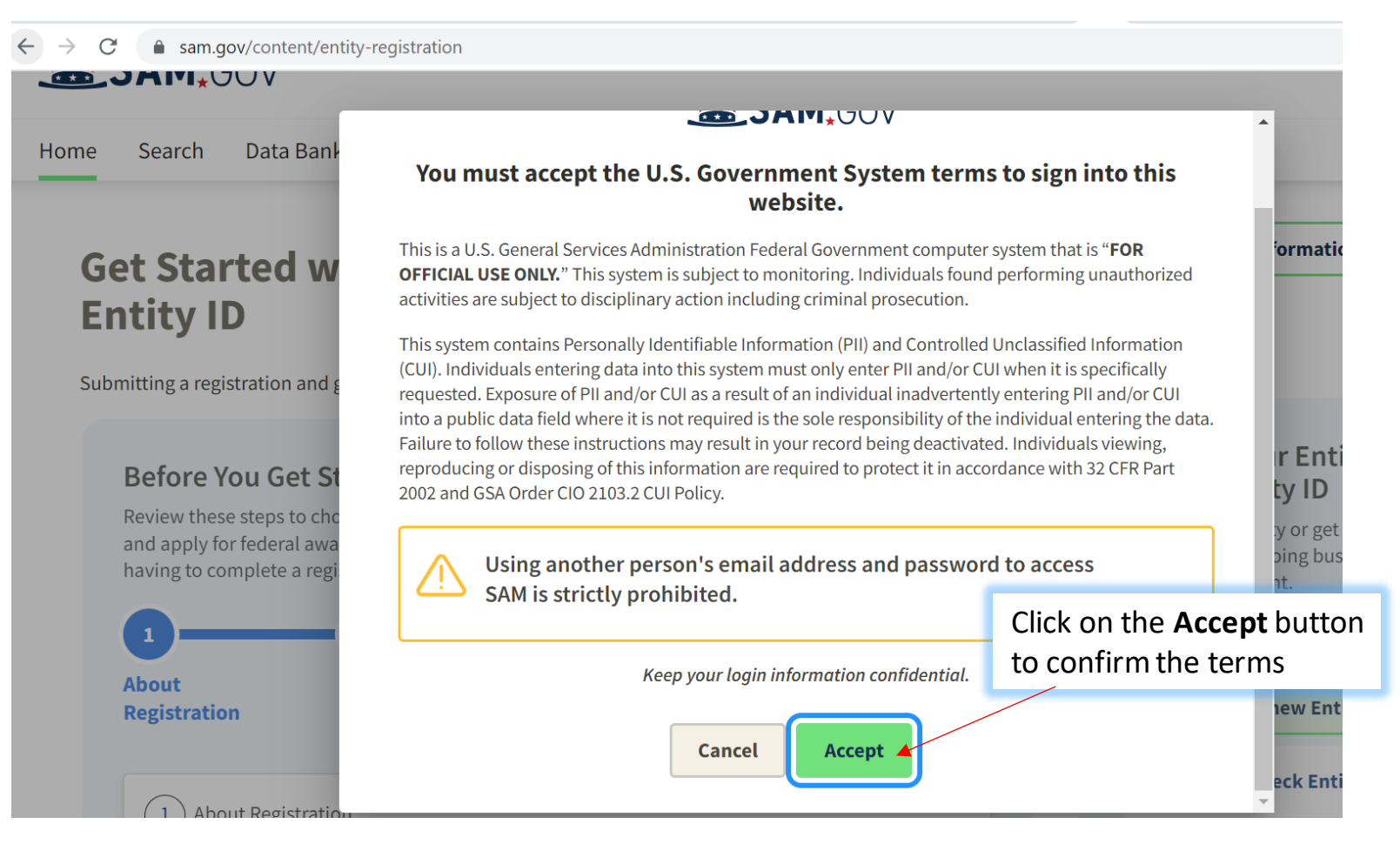

• **Step 4:**

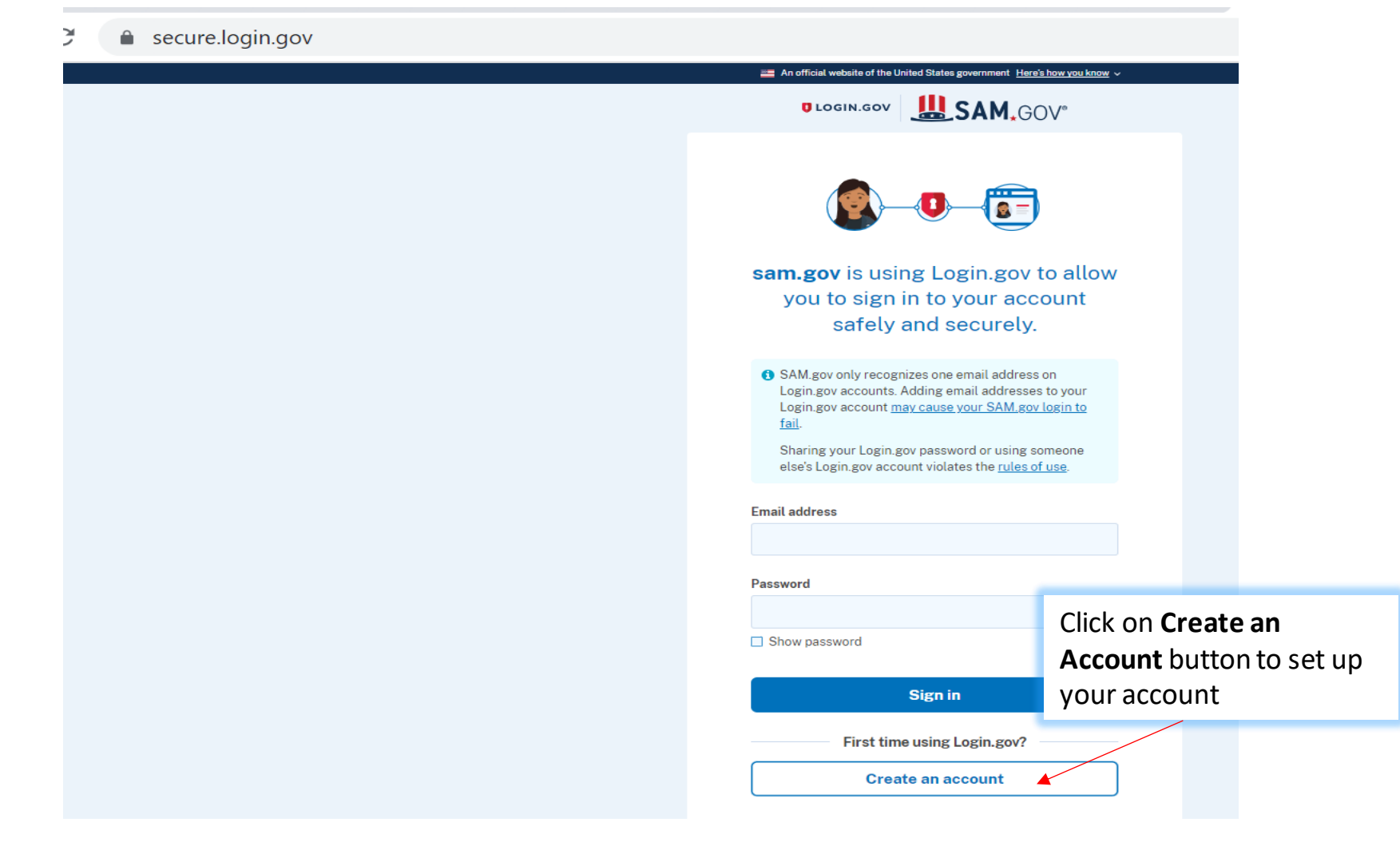

• **Step 5:**

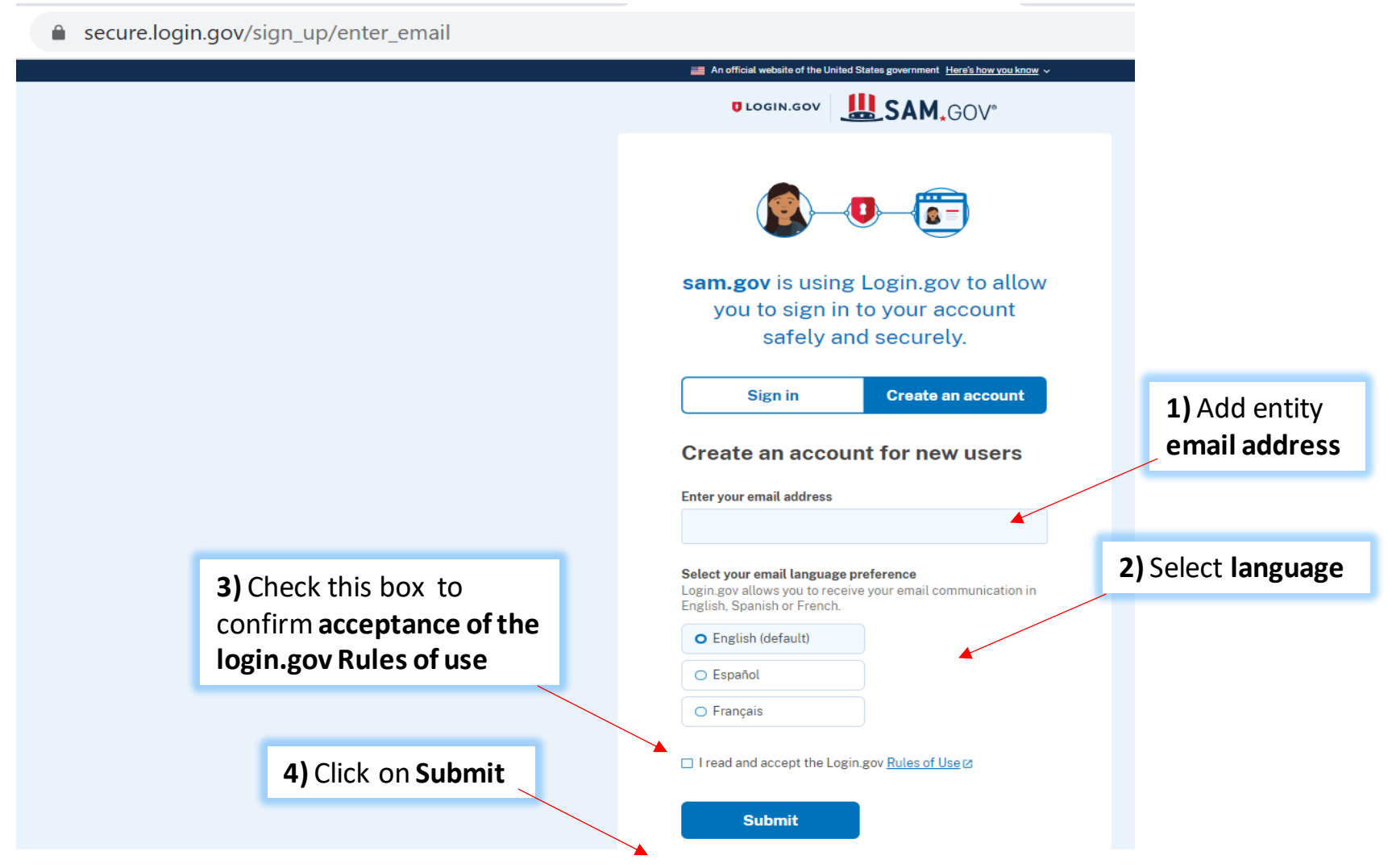

• **Step 6:**

### **Open your inbox and look for an email from login.gov.**

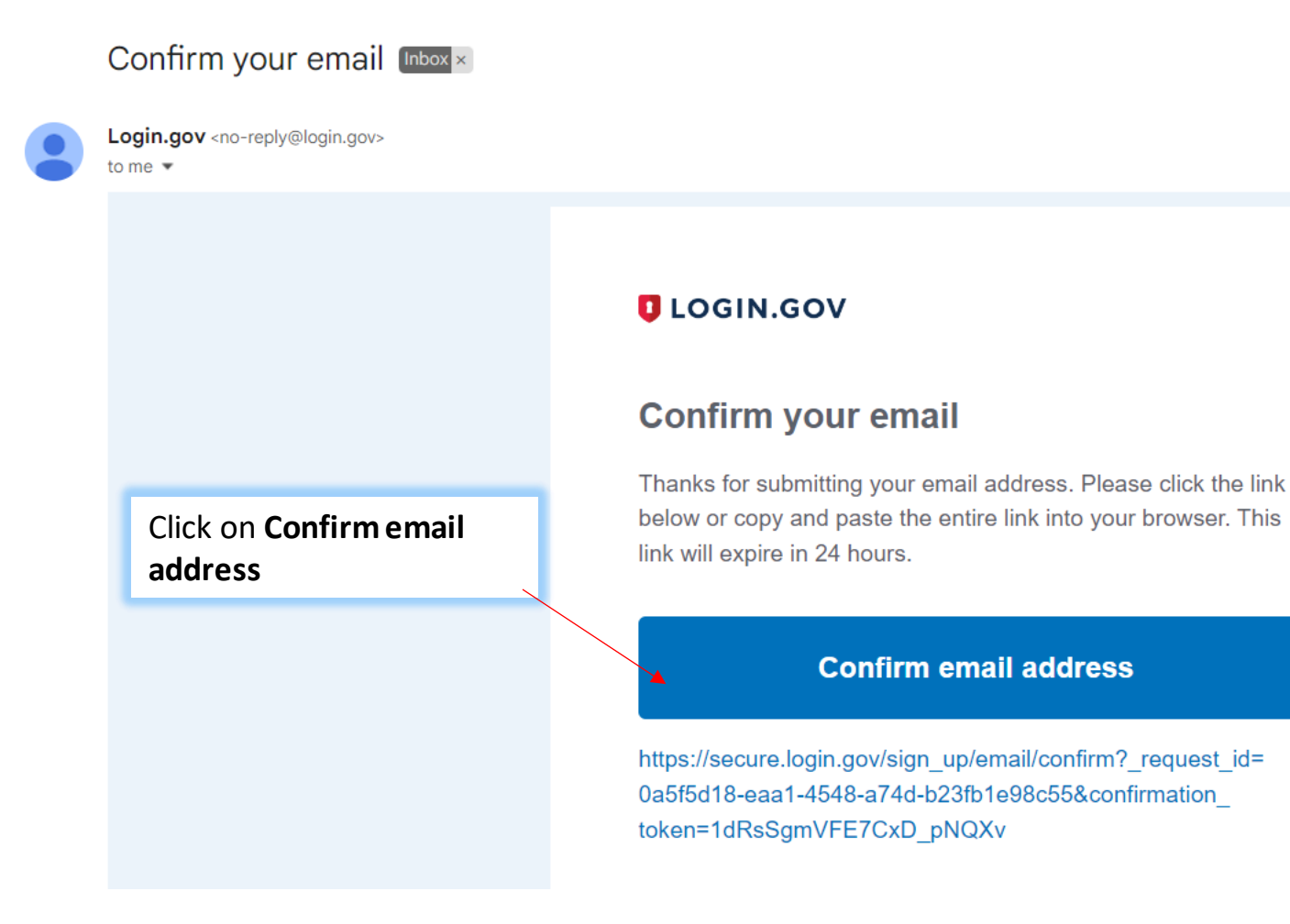

- **Step 7:**
	- ▲ secure.login.gov/sign\_up/enter\_password?confirmation\_token=1dRsSgmVFE7CxD\_pNQXv

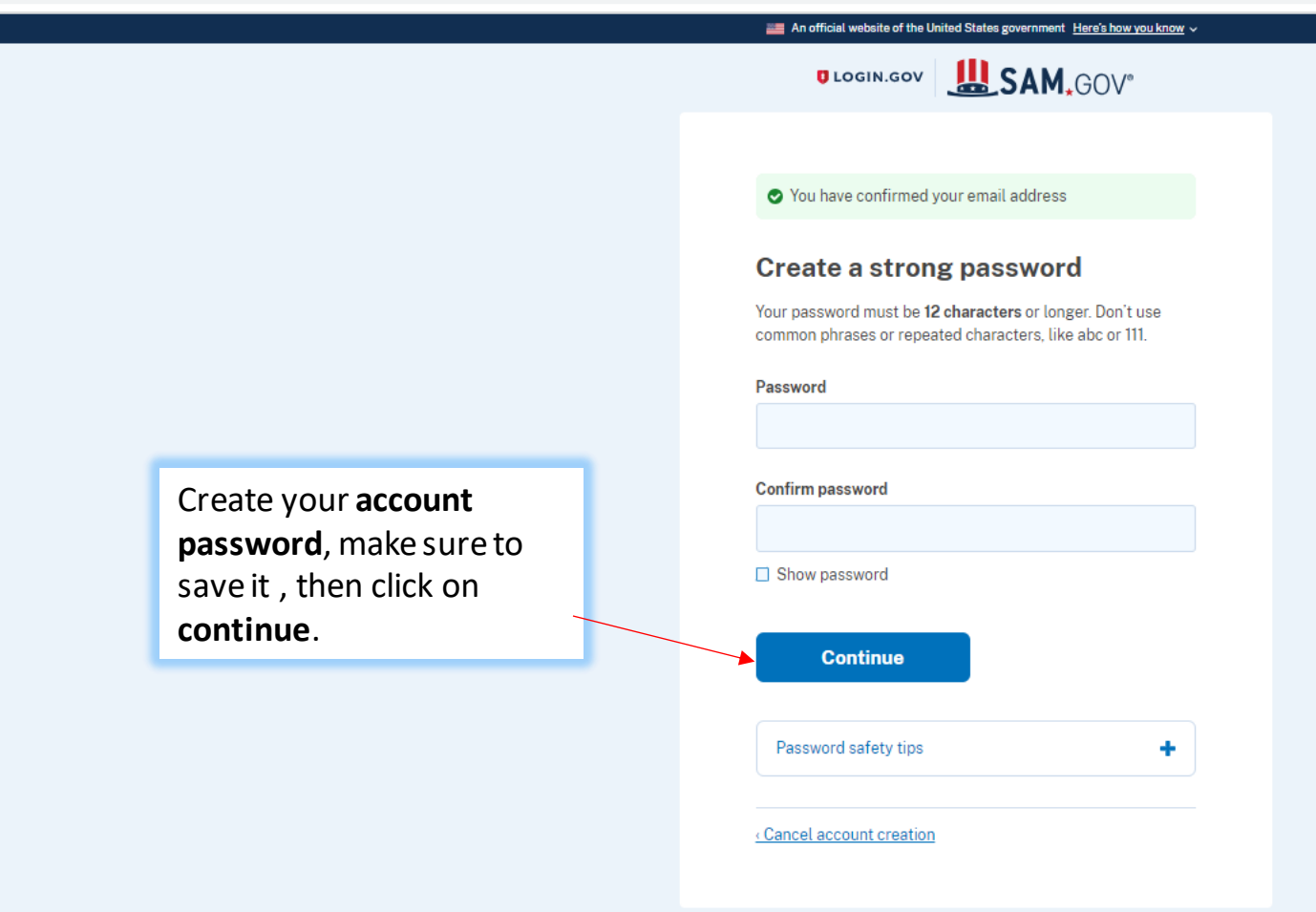

• **Step 8:**

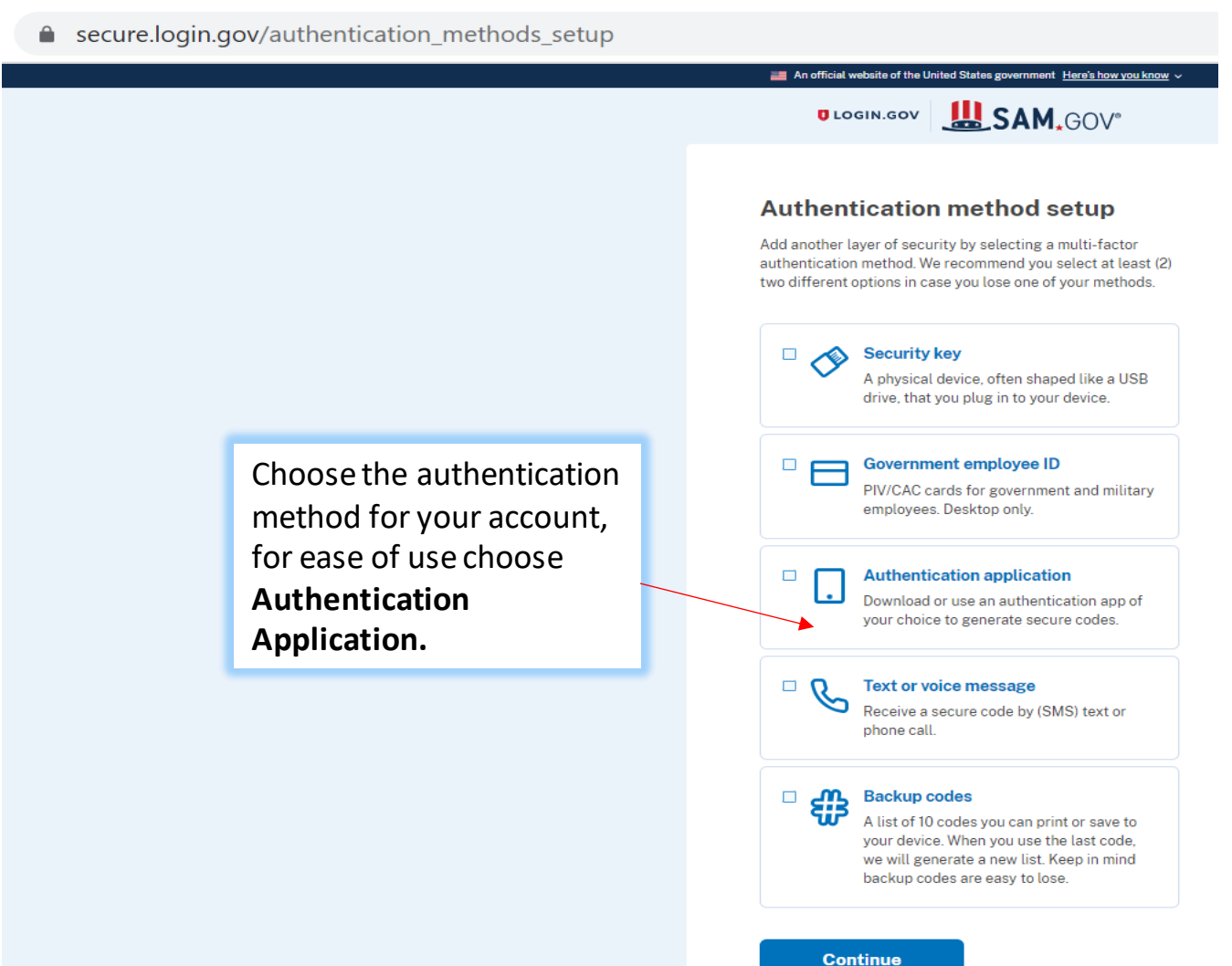

• **Step 9:**

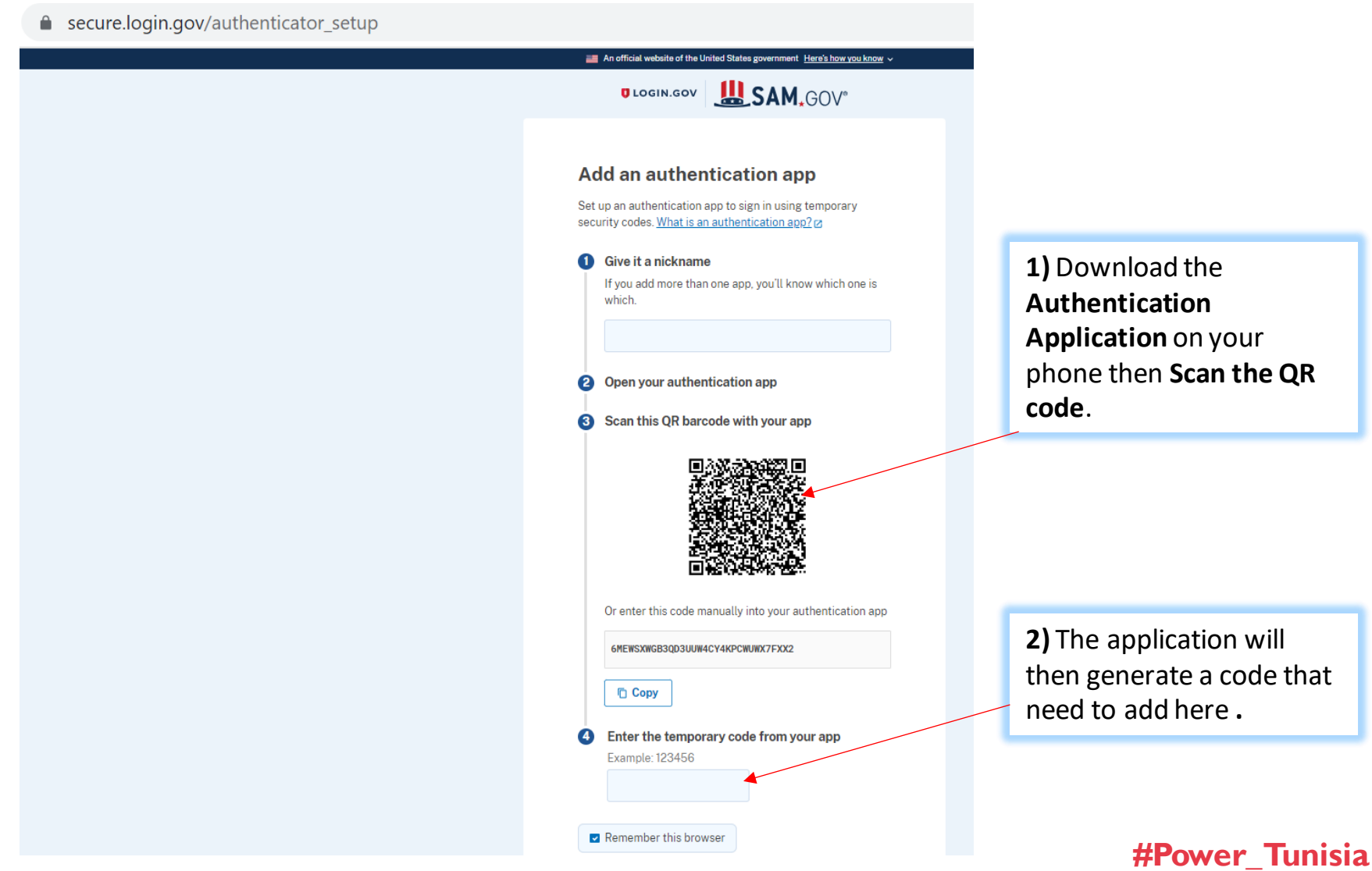

- **Step 10:**
	- e secure.login.gov/auth\_method\_confirmation

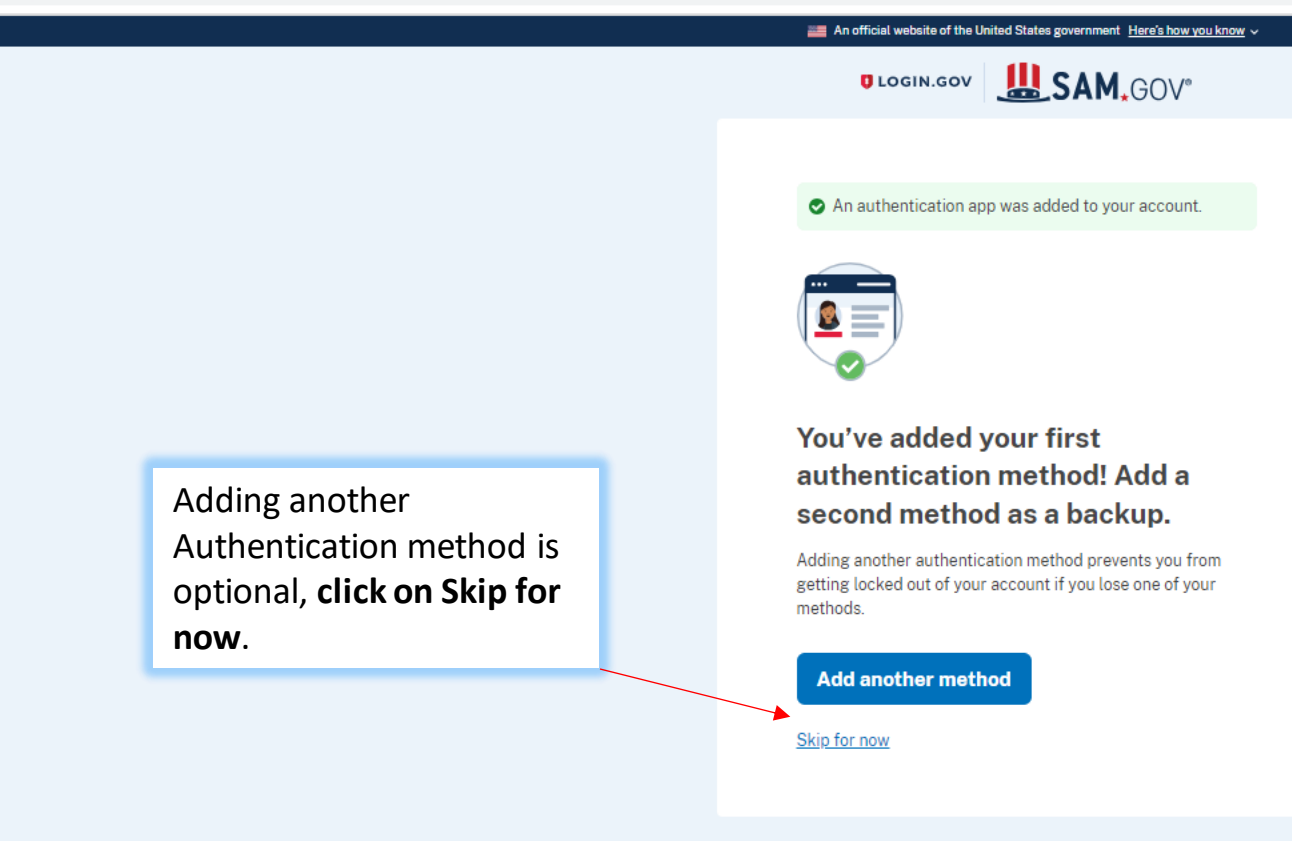

• **Step 11:** Choose the authentication method for your account, for ease of use choose **Authentication Application.**

An official website of the United States government Here's how you know v

Data Bank Data Services Home Search Help

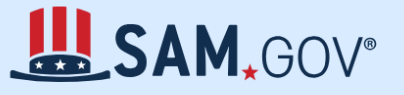

#### The Official U.S. Government System for:

**Contract Opportunities Contract Data** (Reports ONLY from fpds.gov) **Wage Determinations Federal Hierarchy** 

Departments and Subtiers

**Assistance Listings** 

#### **Entity Information**

Entities, Disaster Response Registry, Exclusions, and Responsibility/ Qualification (was fapiis.gov)  $\sqrt{\phantom{a}}$  NEW

**Entity Reporting** SCR and Bio-Preferred Reporting

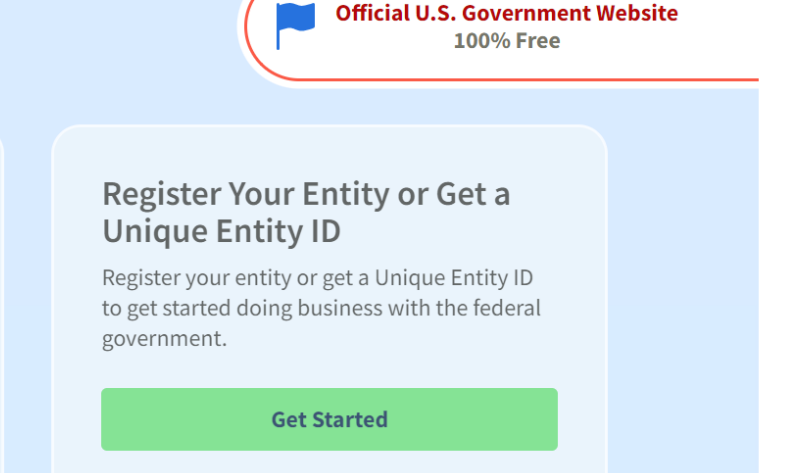

**Renew Entity** 

 $\left\lfloor \leftarrow \right\rfloor$  Sign In

• **Step 12:**

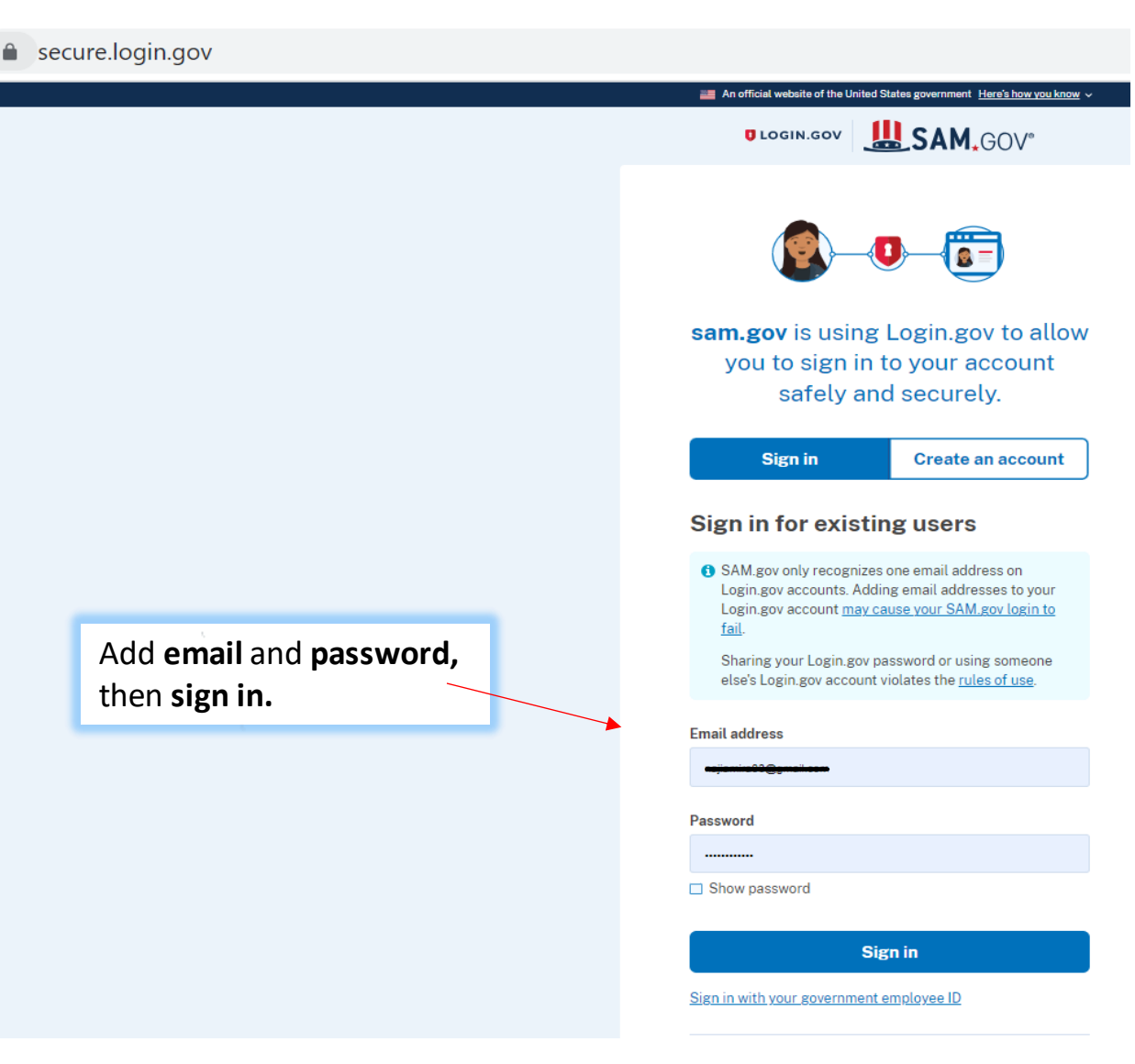

• **Step 13:**

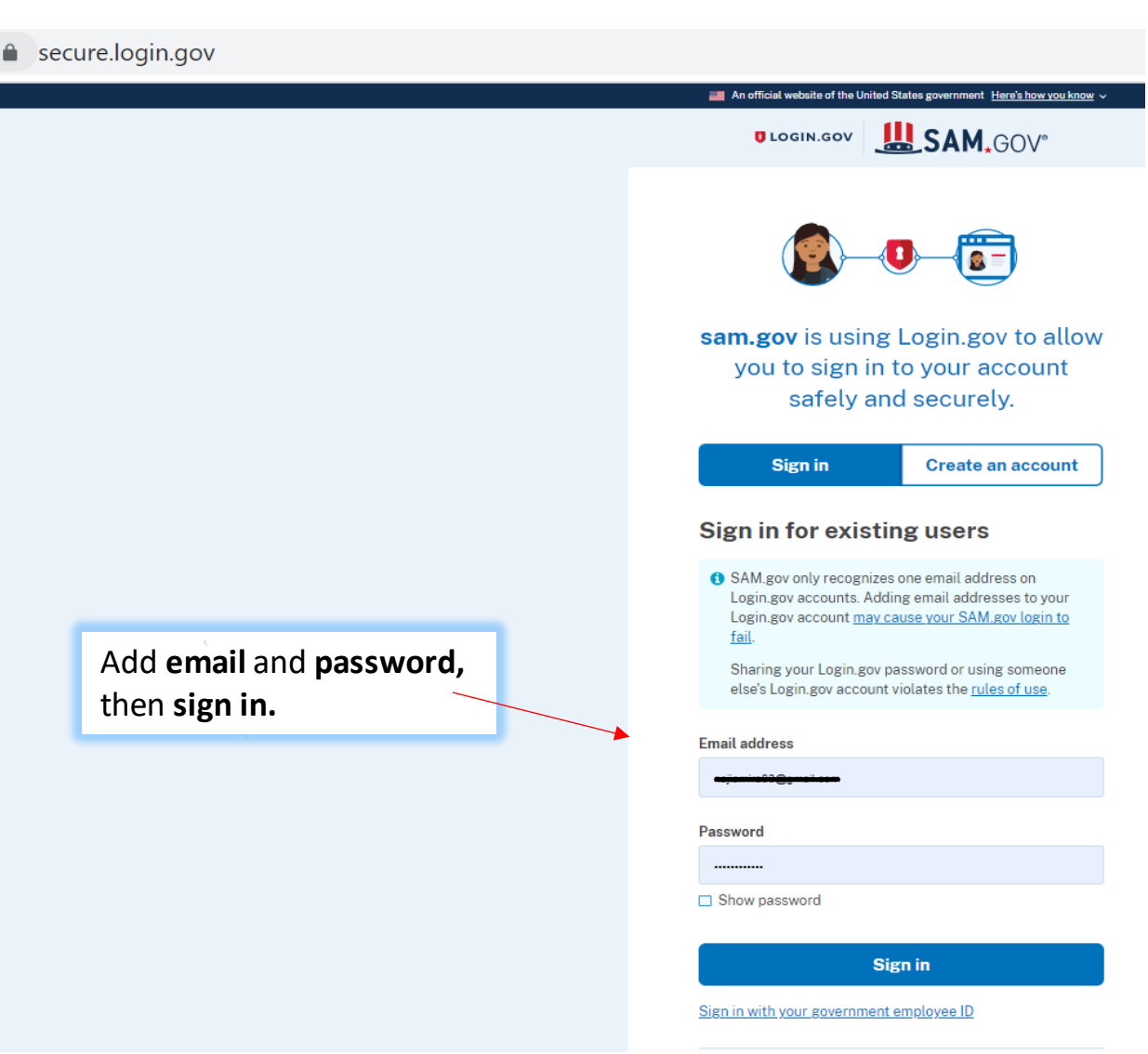

• **Step 14:**

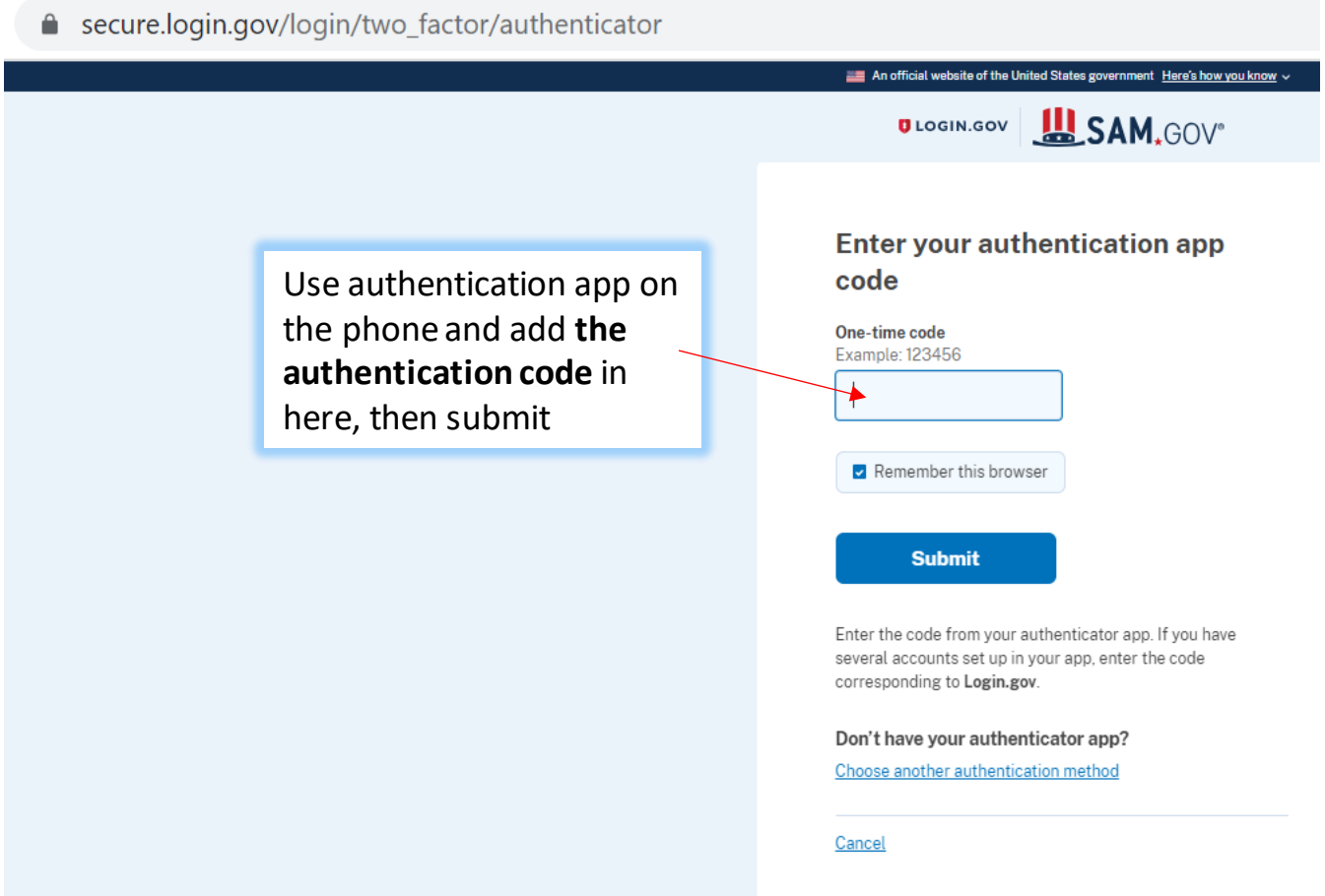

• **Step 15:**

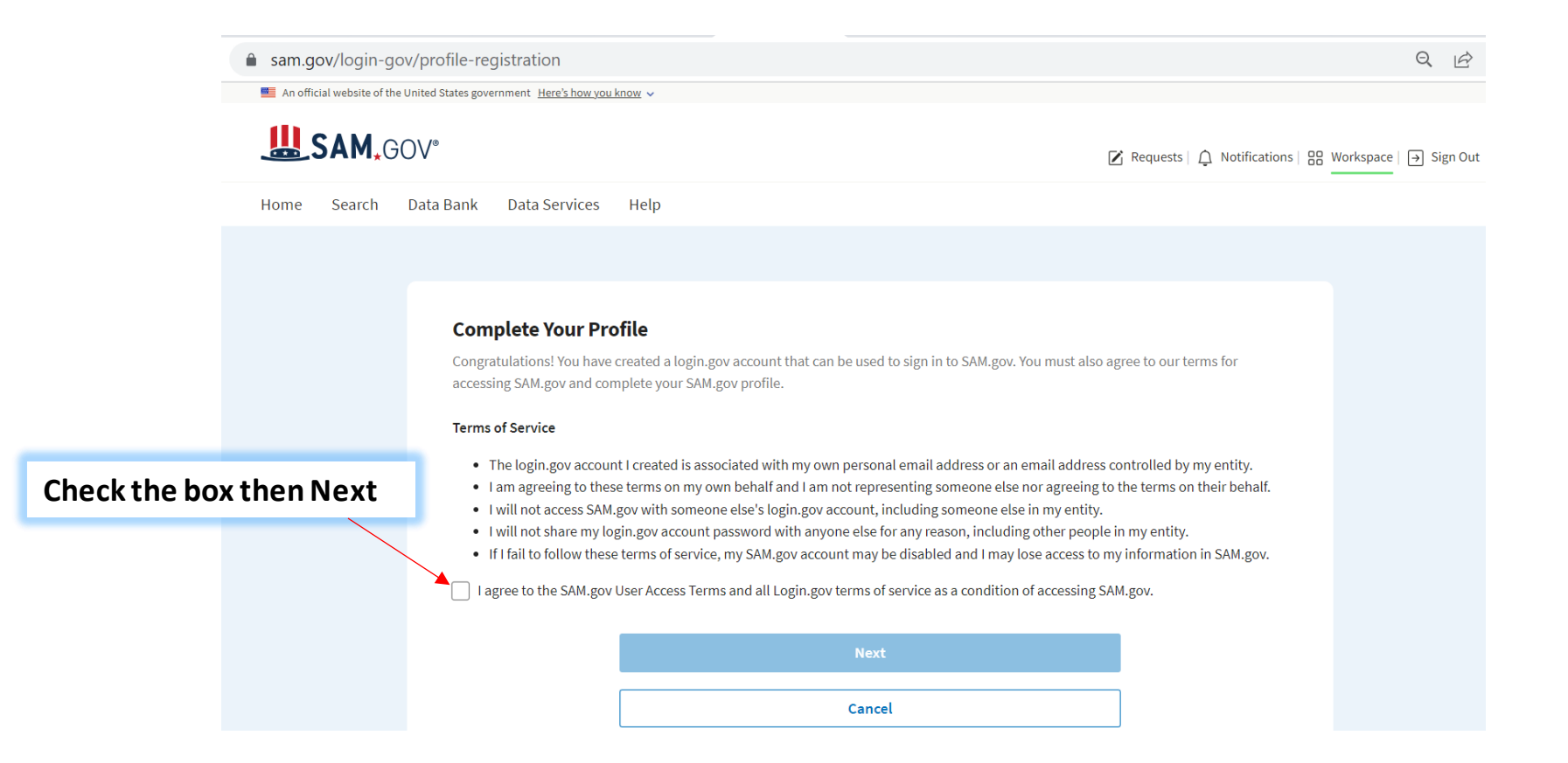

• **Step 16:**

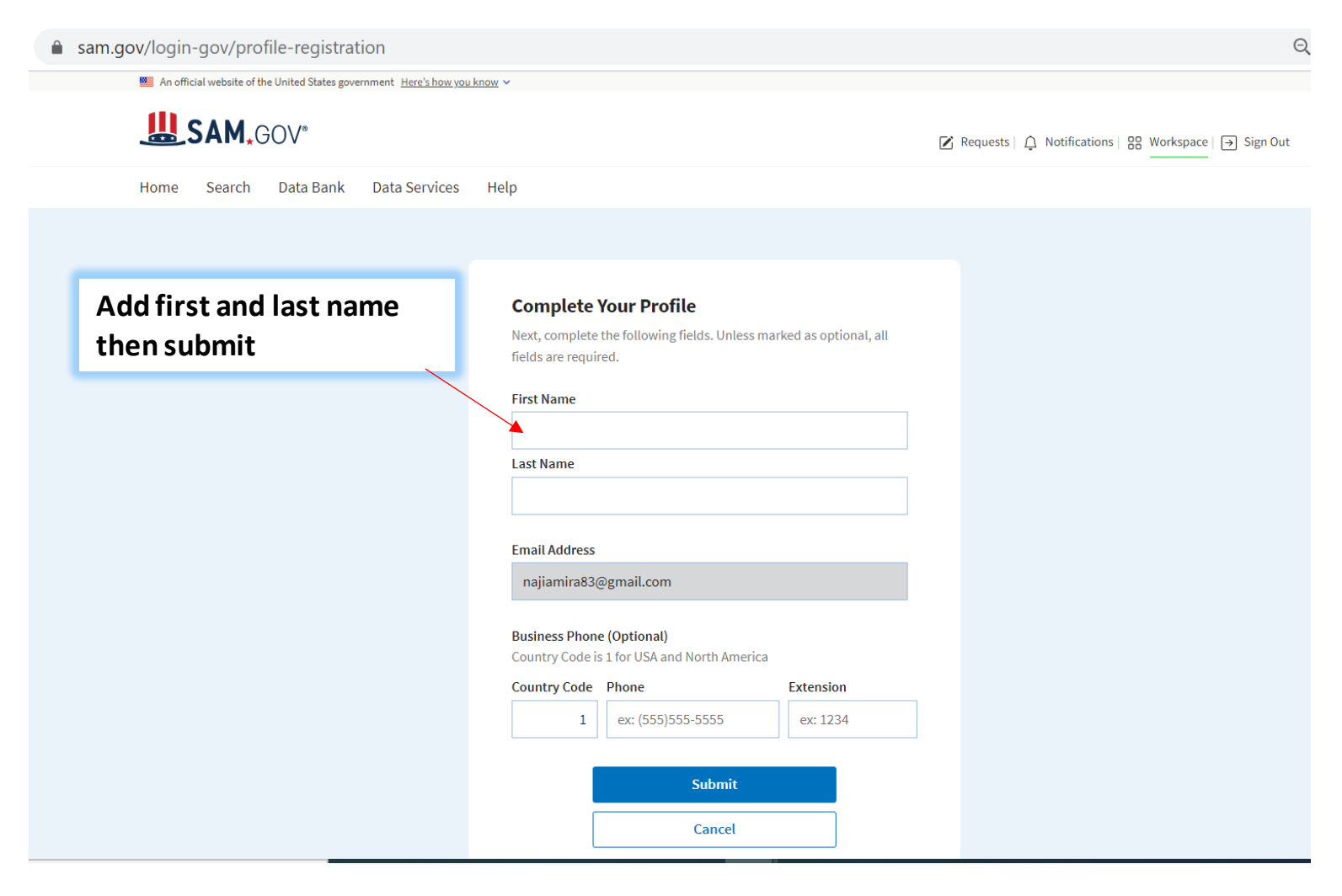

• **Step 17:**

sam.gov/profile/request-role?initialRequest=true

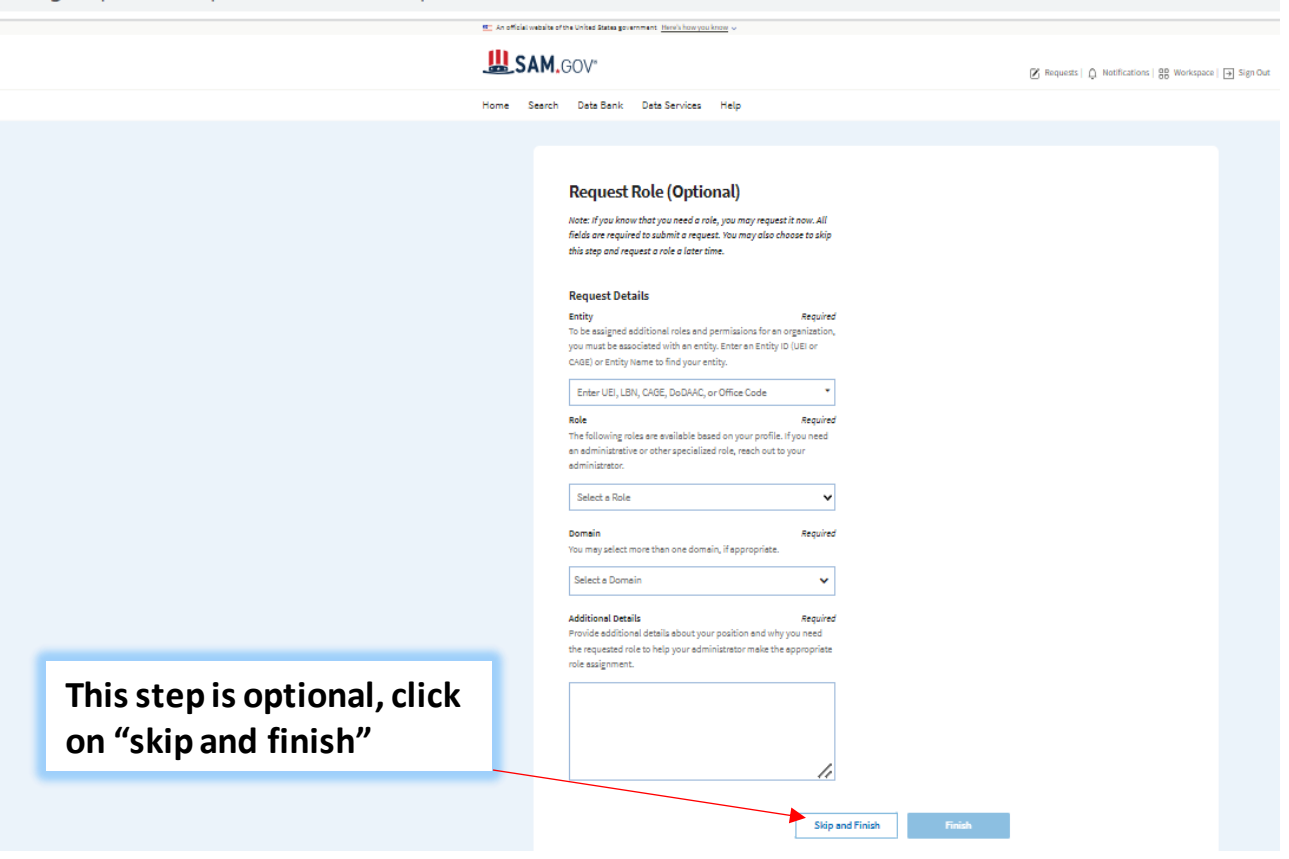

#### • **Step 18:**

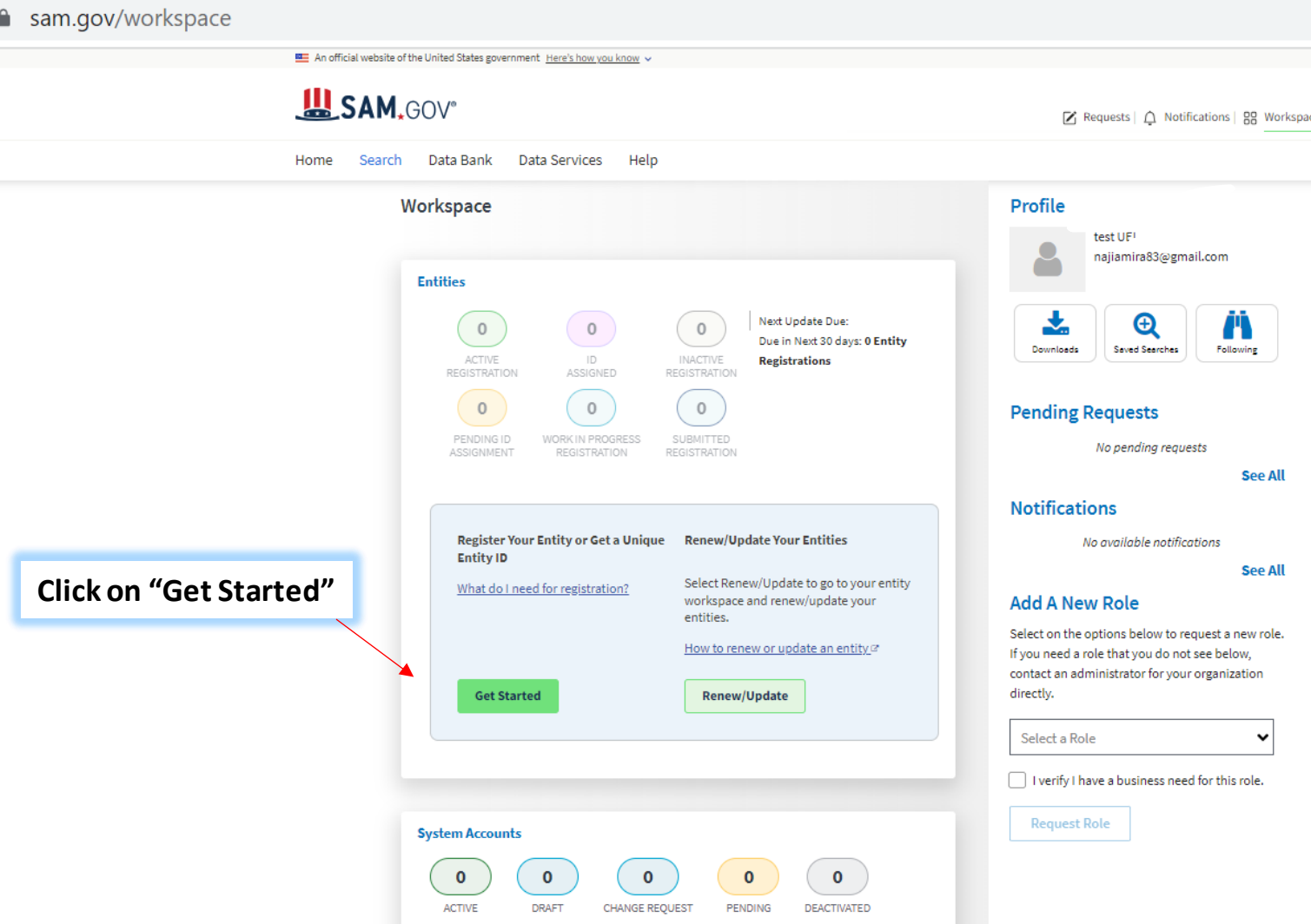

• **Step 19:**

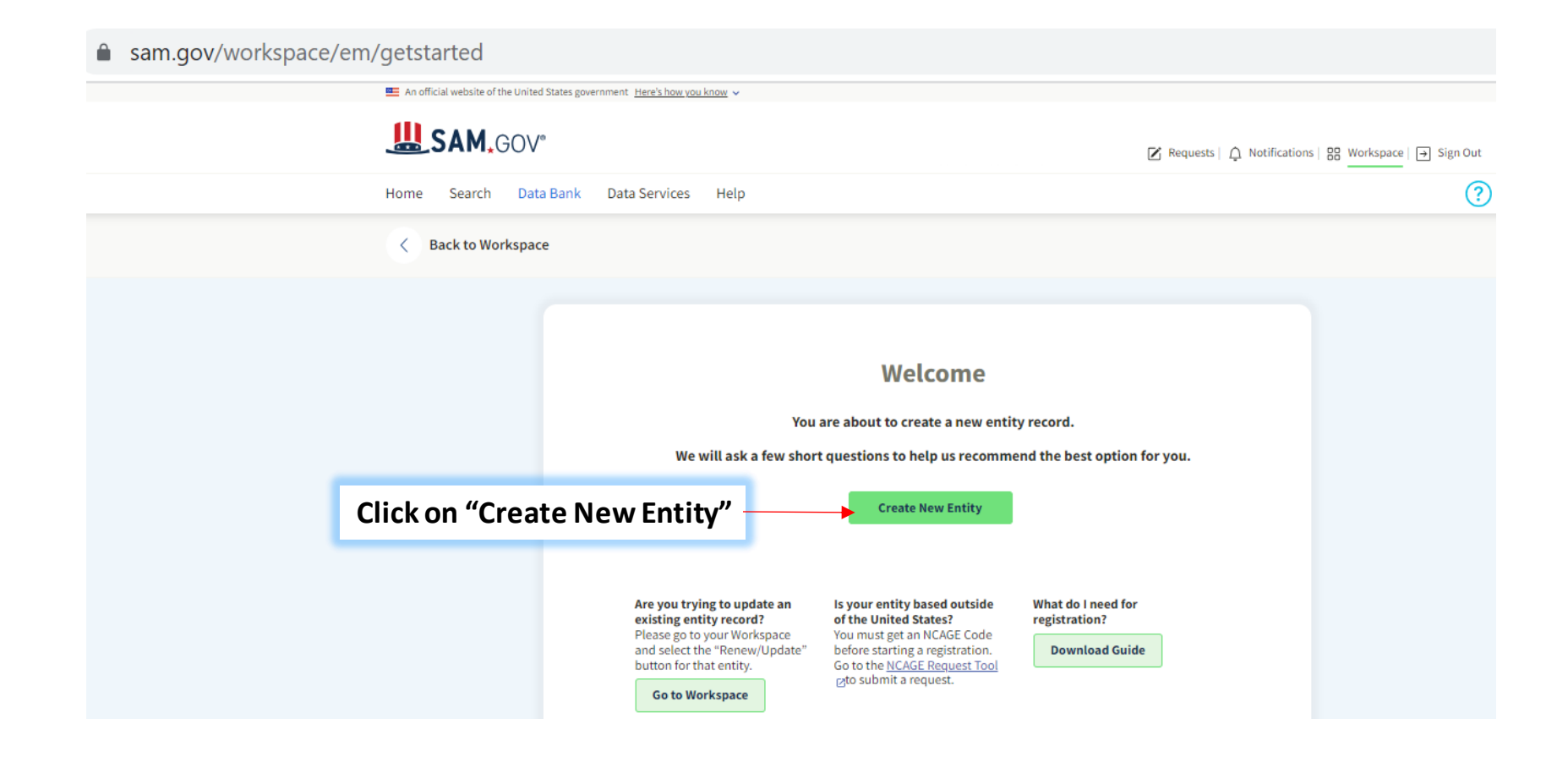

#### **Step 20:**  $\bullet$

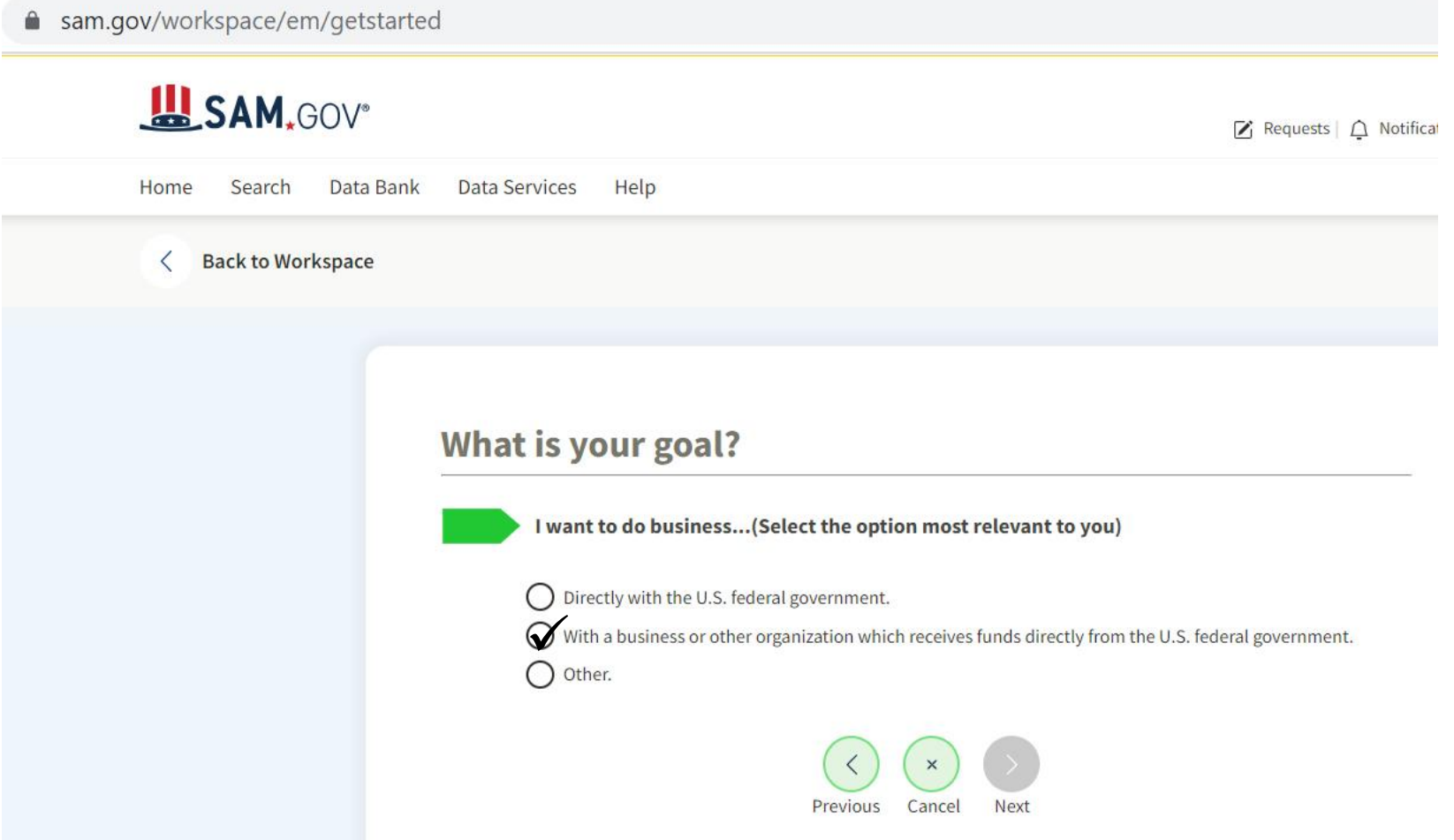

**Step 20:**  $\bullet$ 

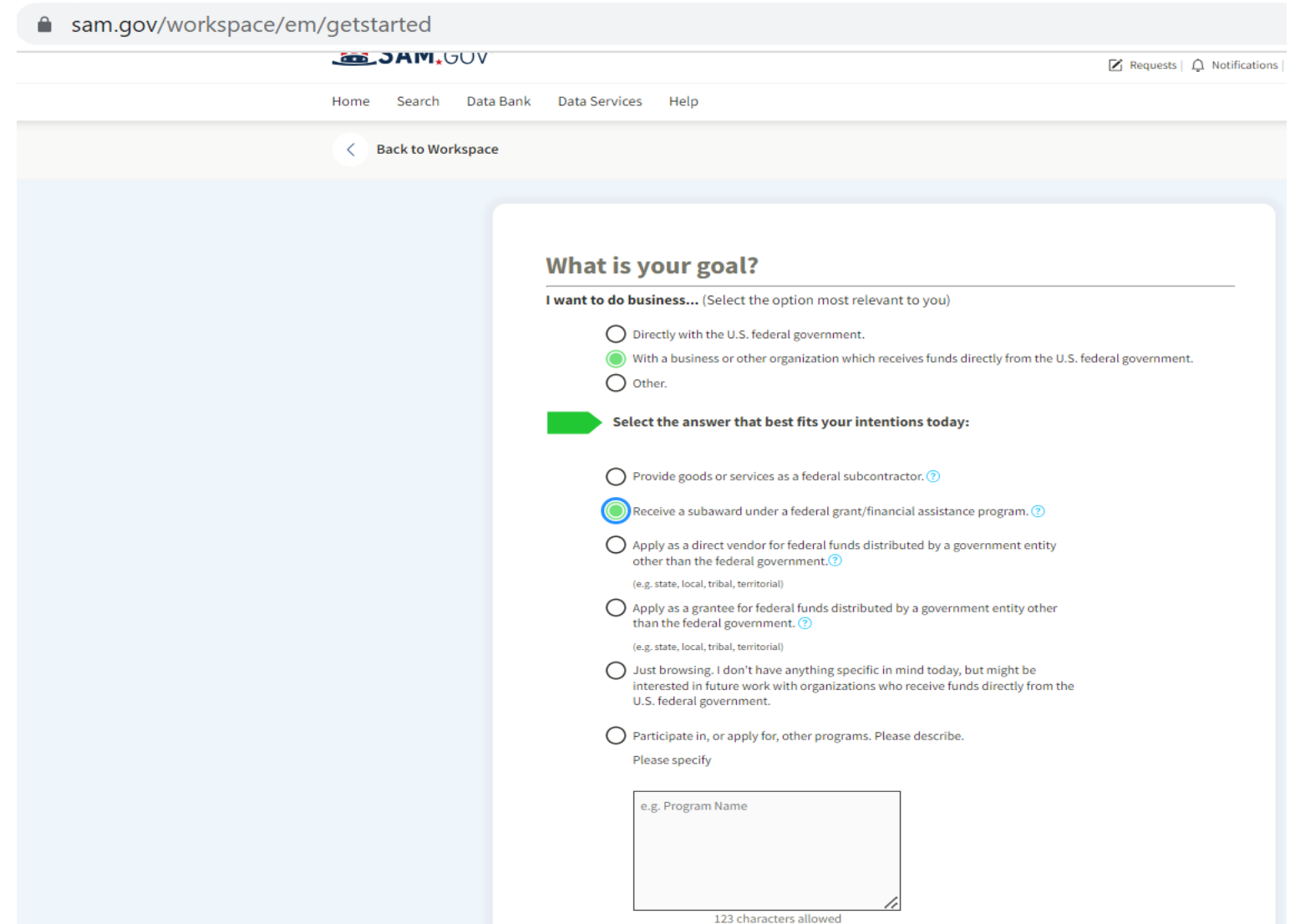

**Step 20:**  $\bullet$ 

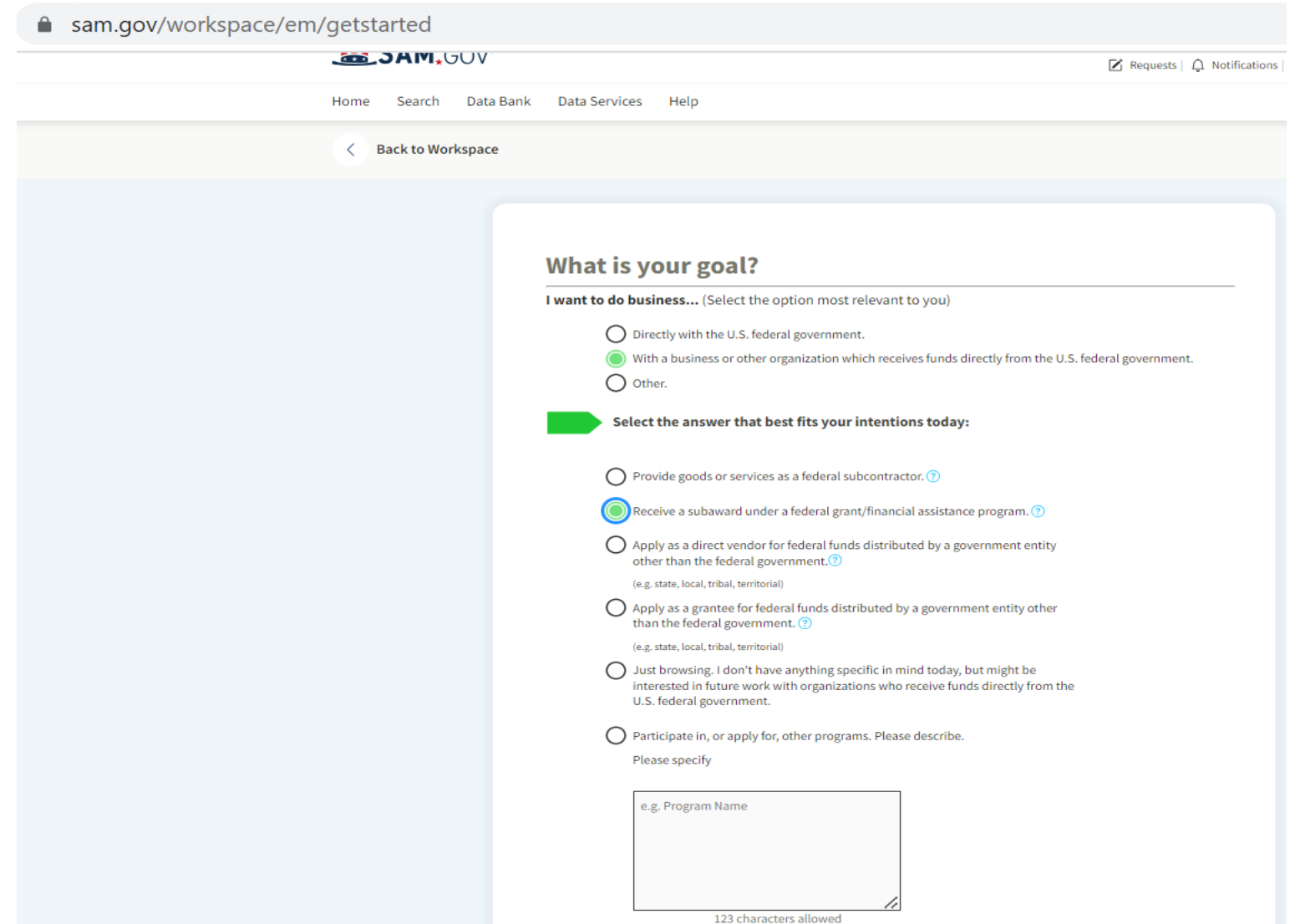

Step 21:  $\bullet$ 

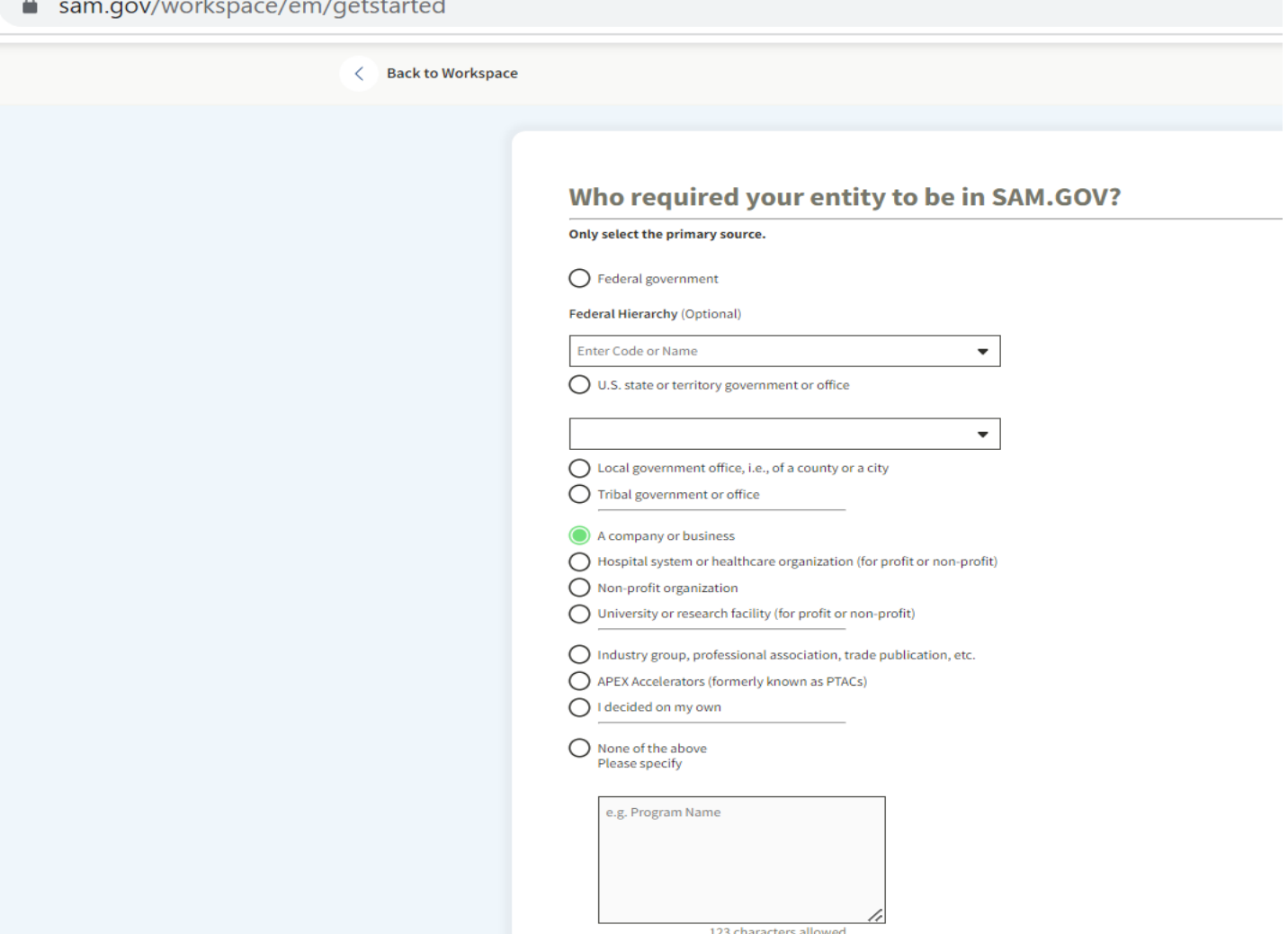

### • **Step 22:**

■ sam.gov/workspace/em/getstarted

#### **Choose an Option**

It looks like you don't intend to do business directly or indirectly with the U.S. federal government. We recommend you choose Unique Entity ID Only.

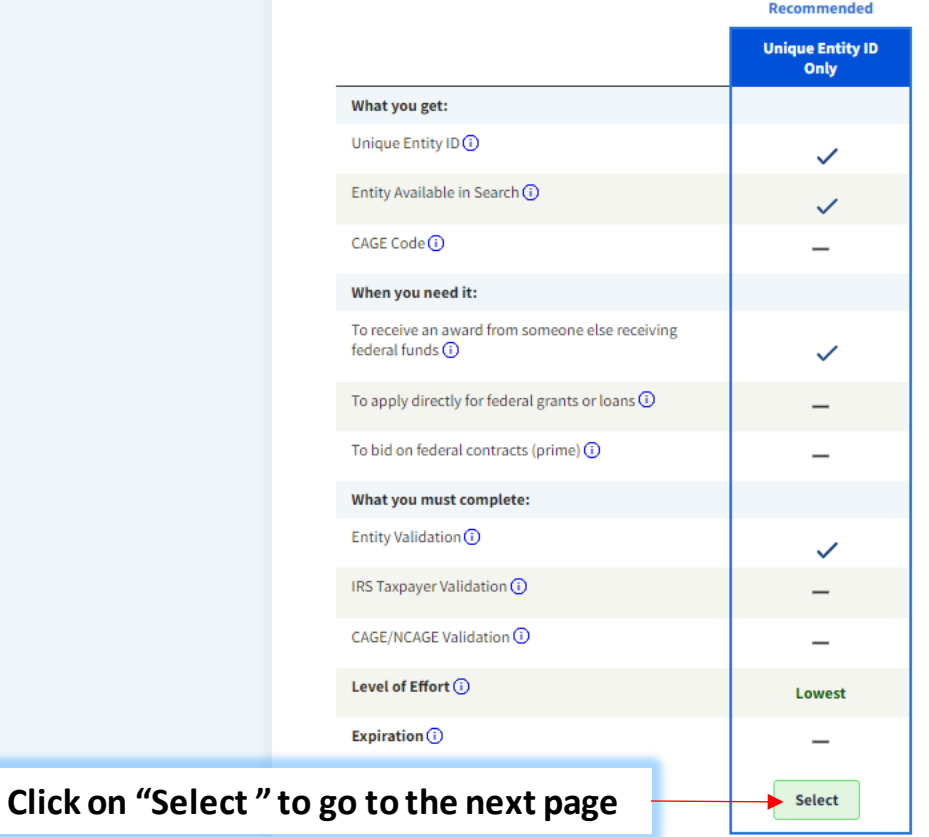

### • **Step 23:**

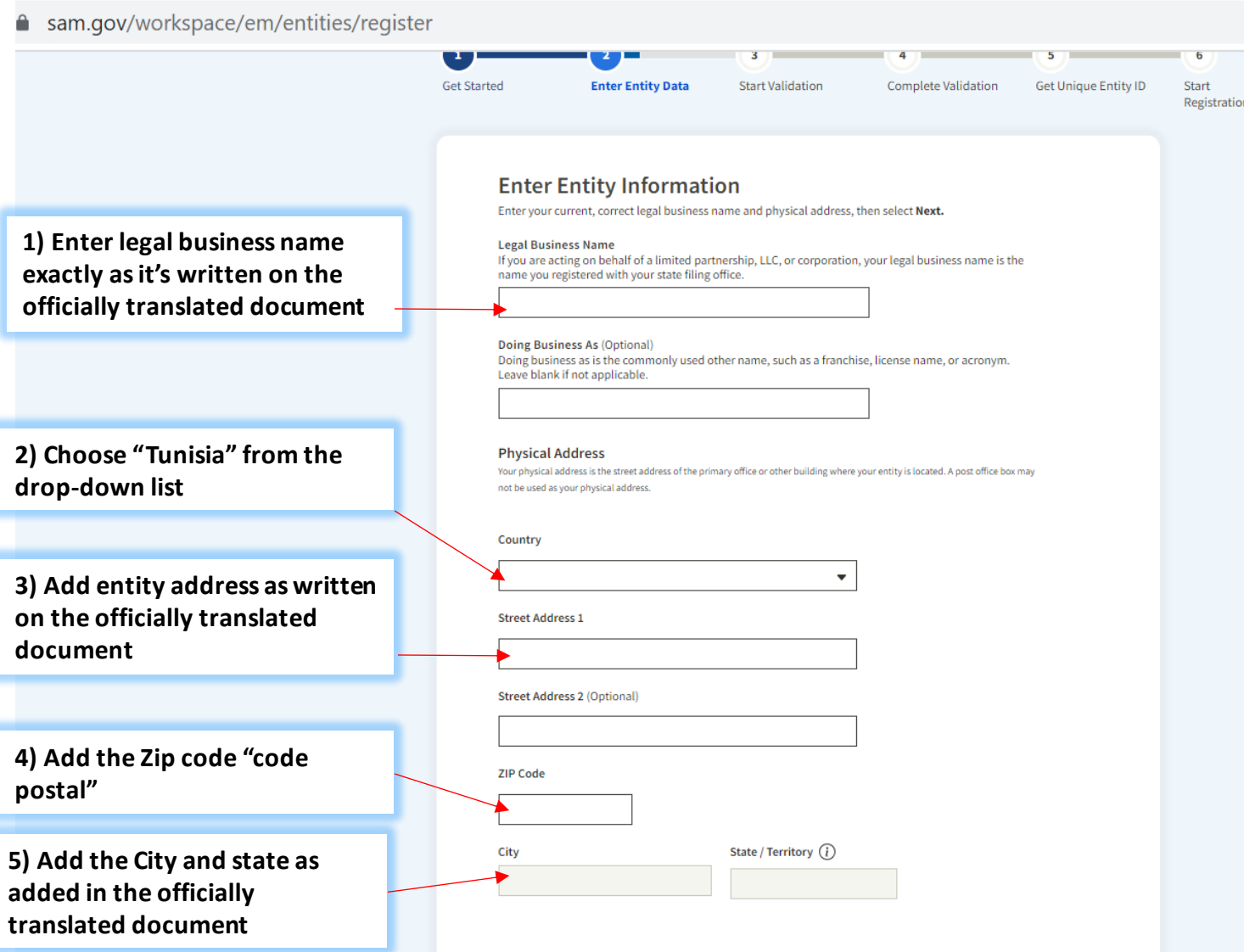

 $\bigodot$   $\bigotimes$ 

Step 24:  $\bullet$ 

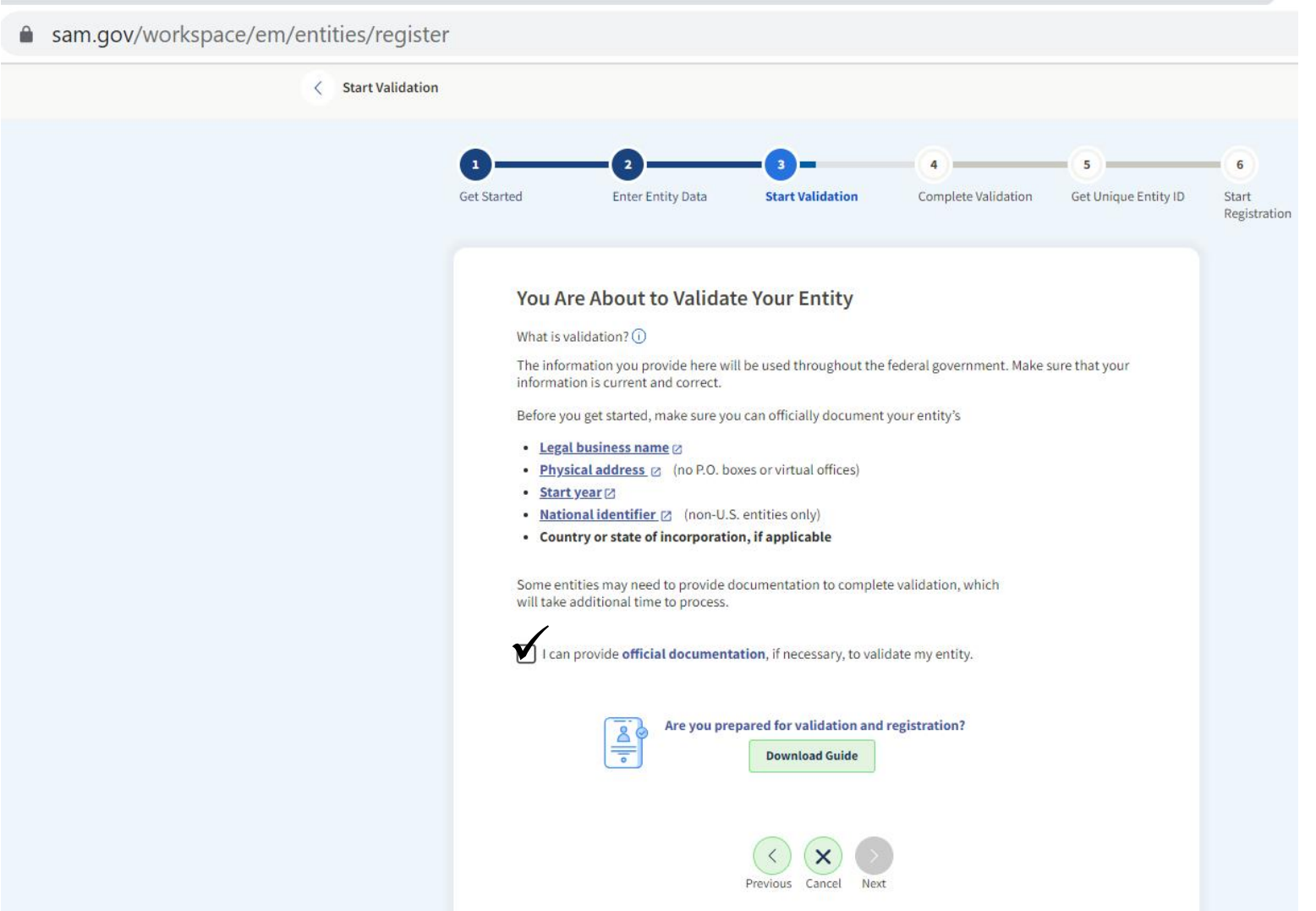

#### • **Step 26:**

■ sam.gov/workspace/em/entities/register

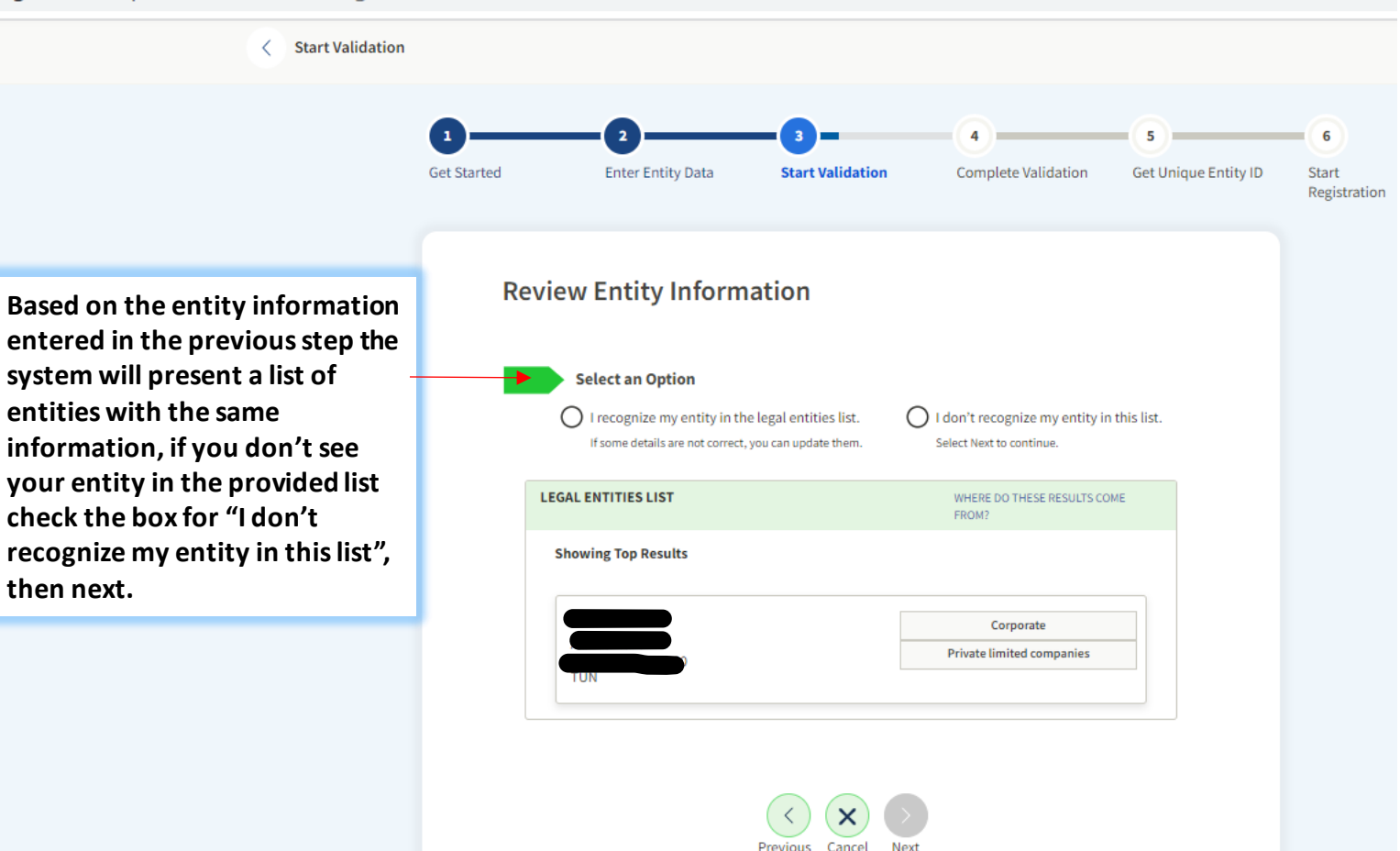

• **Step 26:**

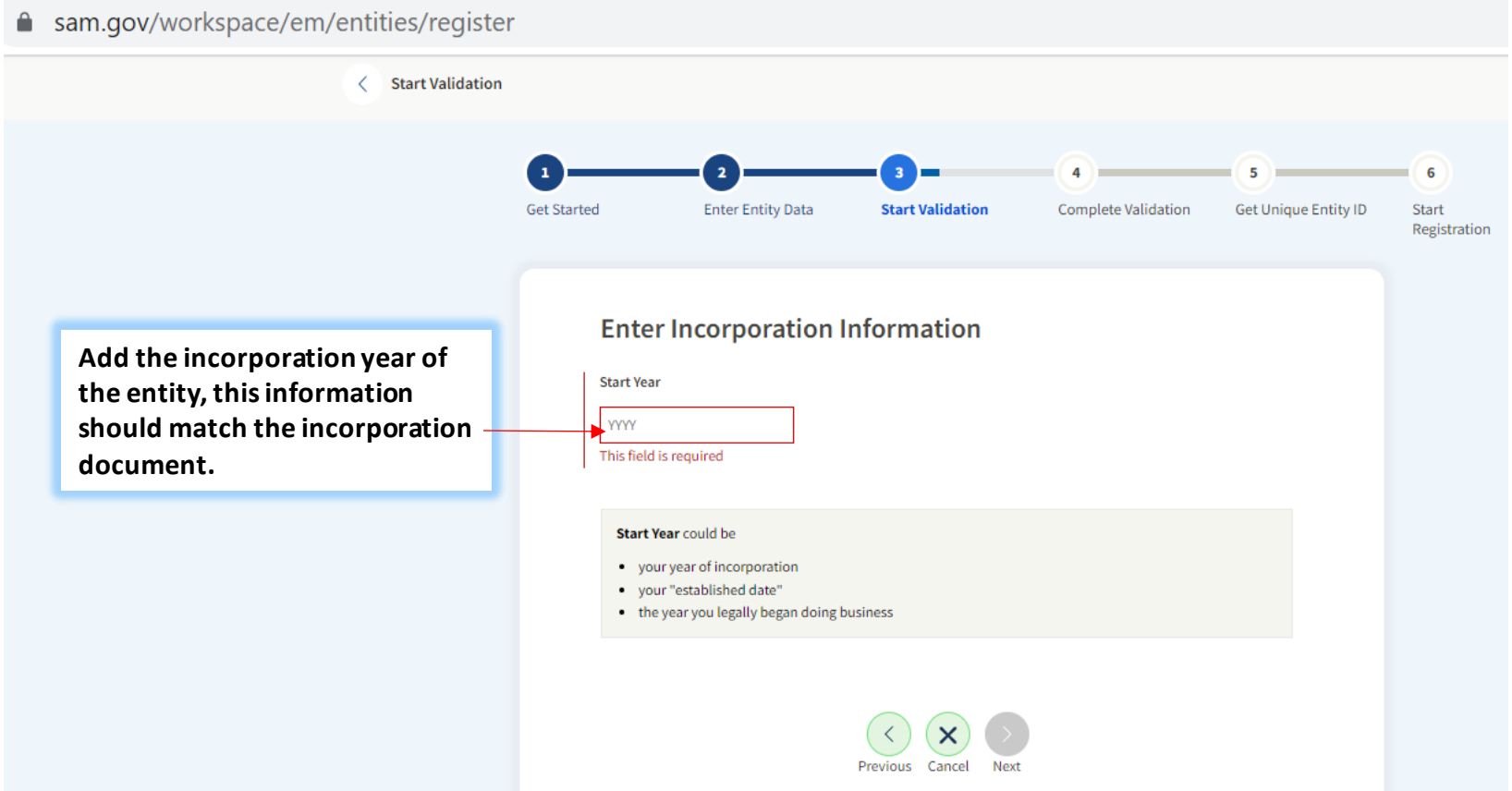

### • **Step 27:**

▲ sam.gov/workspace/em/entities/register

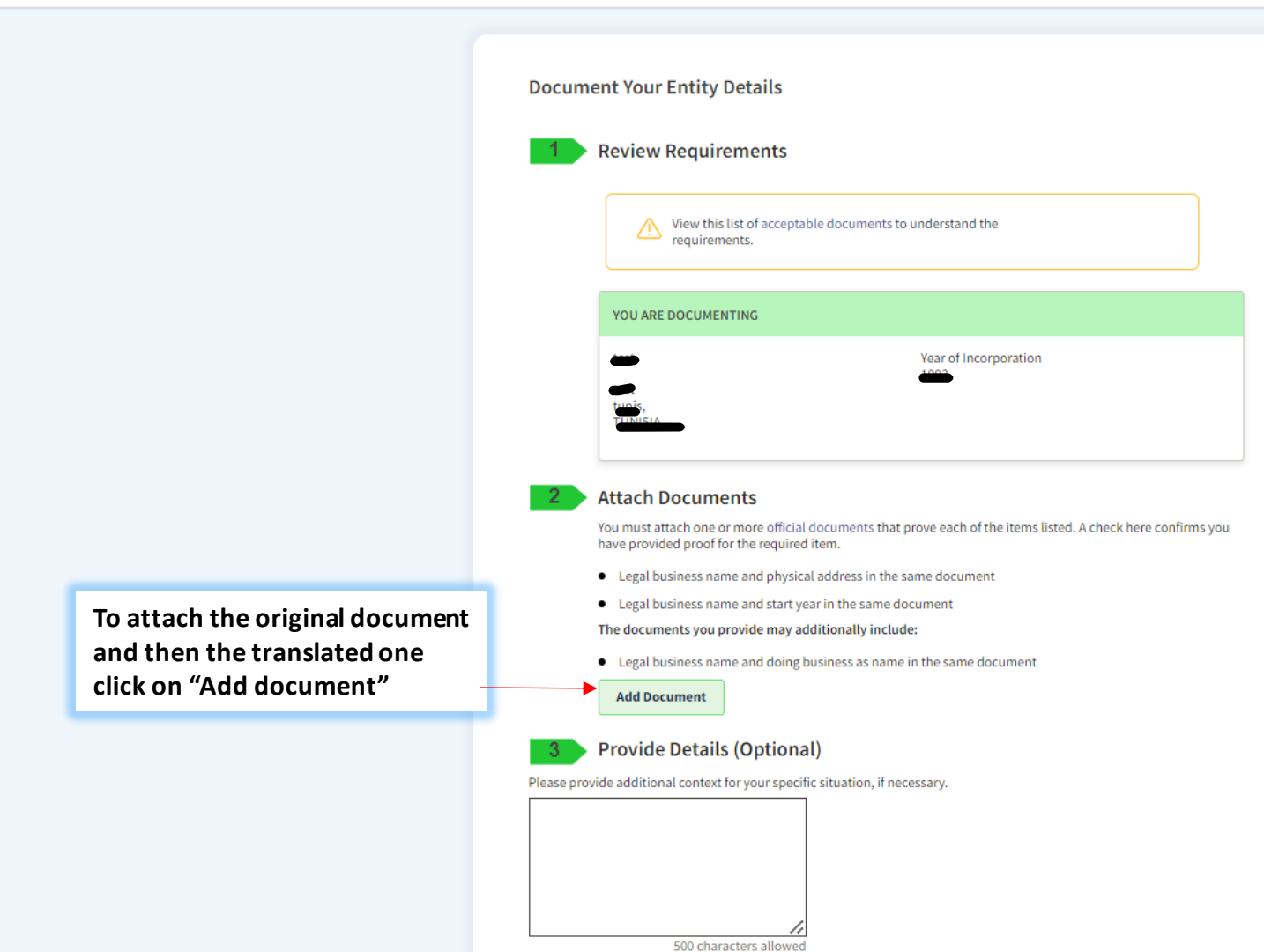

#### Step 28:  $\bullet$

● sam.gov/workspace/em/entities/register

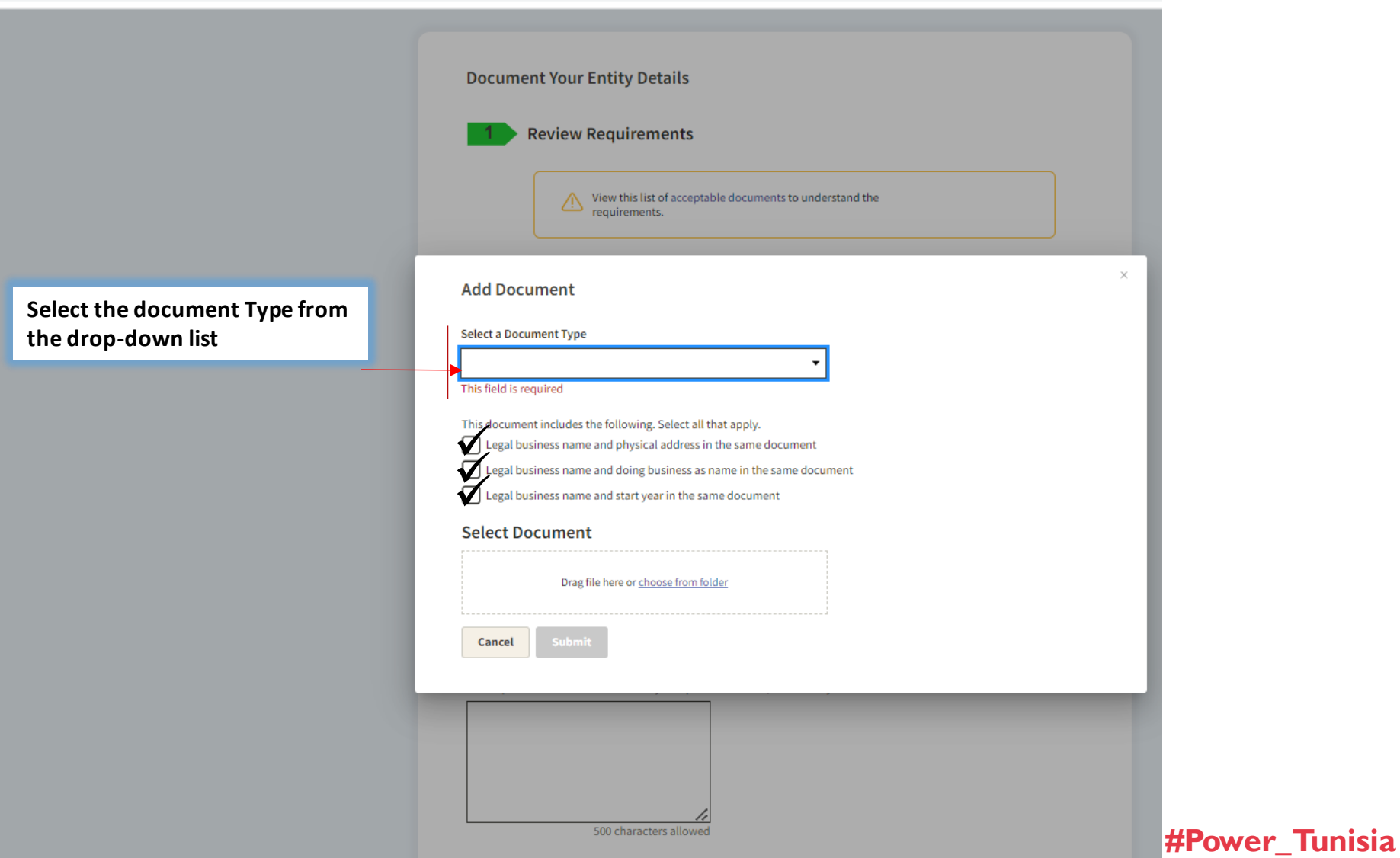

• **Step 28:**

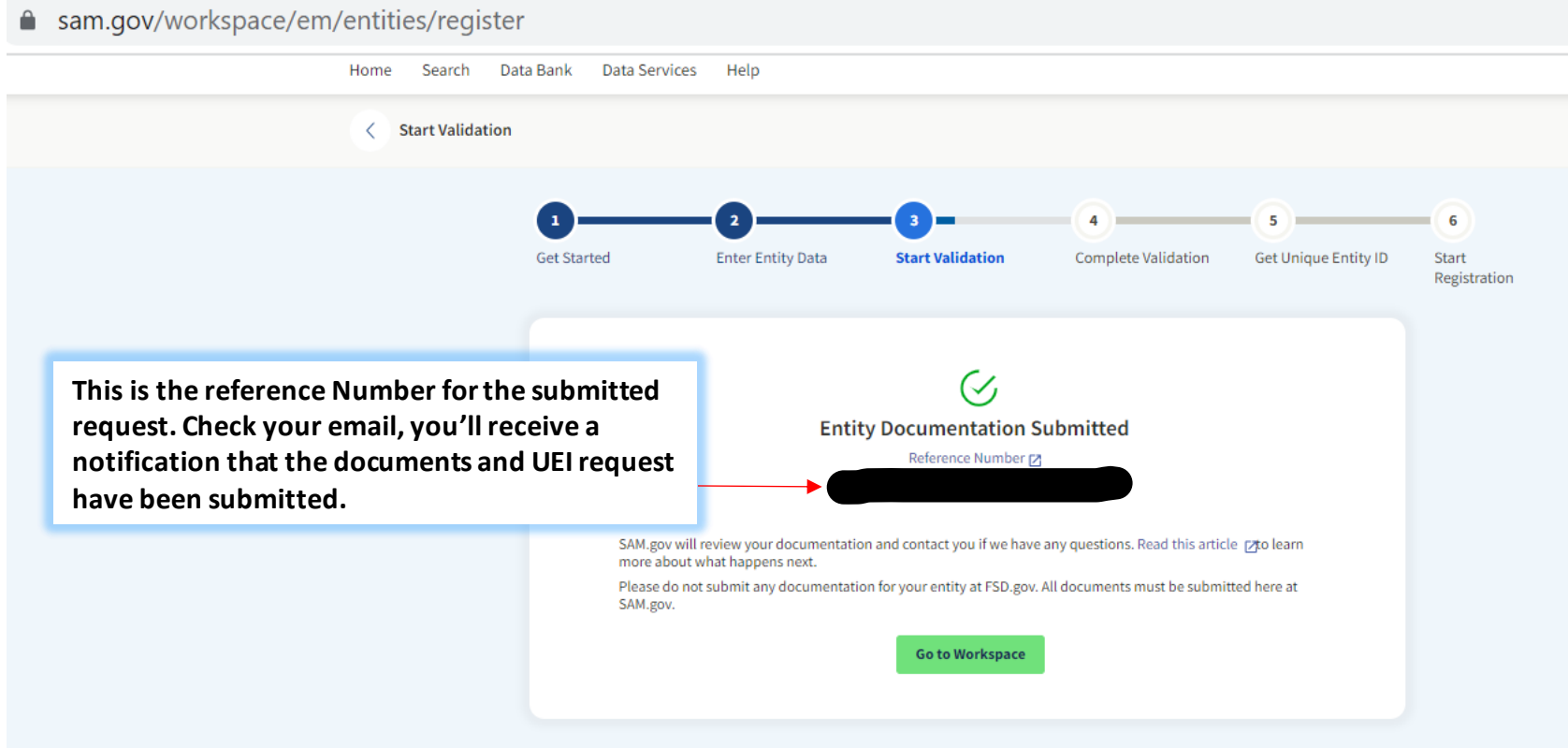